# **LCONNECT** Setup Single Sign On (SSO)

Single Sign On or SSO allows your existing Staff Resources login to be used for YL Connect. This document will outline how to use this feature.

## Web Browser:

- Navigate to: <https://young-life.my.salesforce.com>
- Click on SSO under "Or log in using:"
	- see image to the right
- Enter your Staff Resources username and password
- Click "Sign in"
- You will be redirected to YL Connect and logged in.

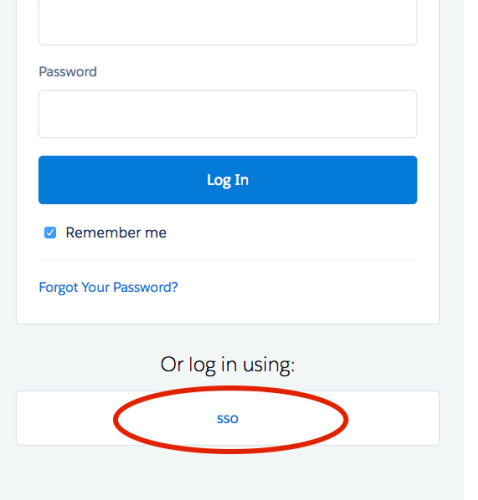

Username

# Mobile (iOS)

#### [Watch Video](https://vimeo.com/263589677/5a40682572) or follow these steps:

- Tap  $\overline{\mathbf{P}}$  on the Log In page.
- Ensure "Production" is selected.\*
- $\bullet$  Tap  $+$
- Enter: young-life.my.salesforce.com
- Tap Done.
- Tap SSO
- Enter Staff Resources username and password
- Tap "Sign in" and follow prompts

## Mobile (Android)

#### Follow these steps:

- Tap on the Log In page
- Tap Change Server.
- Ensure "Production" is selected.\*
- Tap the Add Connection button.
- Enter the name YL CONNECT.
- Enter the URL https://young-life.my.salesforce.com.
- Tap Apply.
- Tap YL CONNECT.
- Tap Apply.
- Tap Login using SSO.
- Enter Staff Resources username and password.

\* If you have been instructed to login to UAT for testing purposes, ensure Sandbox is selected. A specific URL will be sent separately.